# **RIES PROCEDURA PER: RINNOVO**

**F24 COD 5216 ANNO 2023 150,00 € MARCA DA BOLLO 16,00 € https://www.adm.gov.it/portale/**

# **PER TUTTE LE PROCEDURE SI DEVE UTILIZZARE LA CNS**

# **VALE PER TUTTI I BROWSER**

### **CON LA CNS INSERITA NEL LETTORE SI ENTRA NEL SITO ADM AREA RISERVATA**

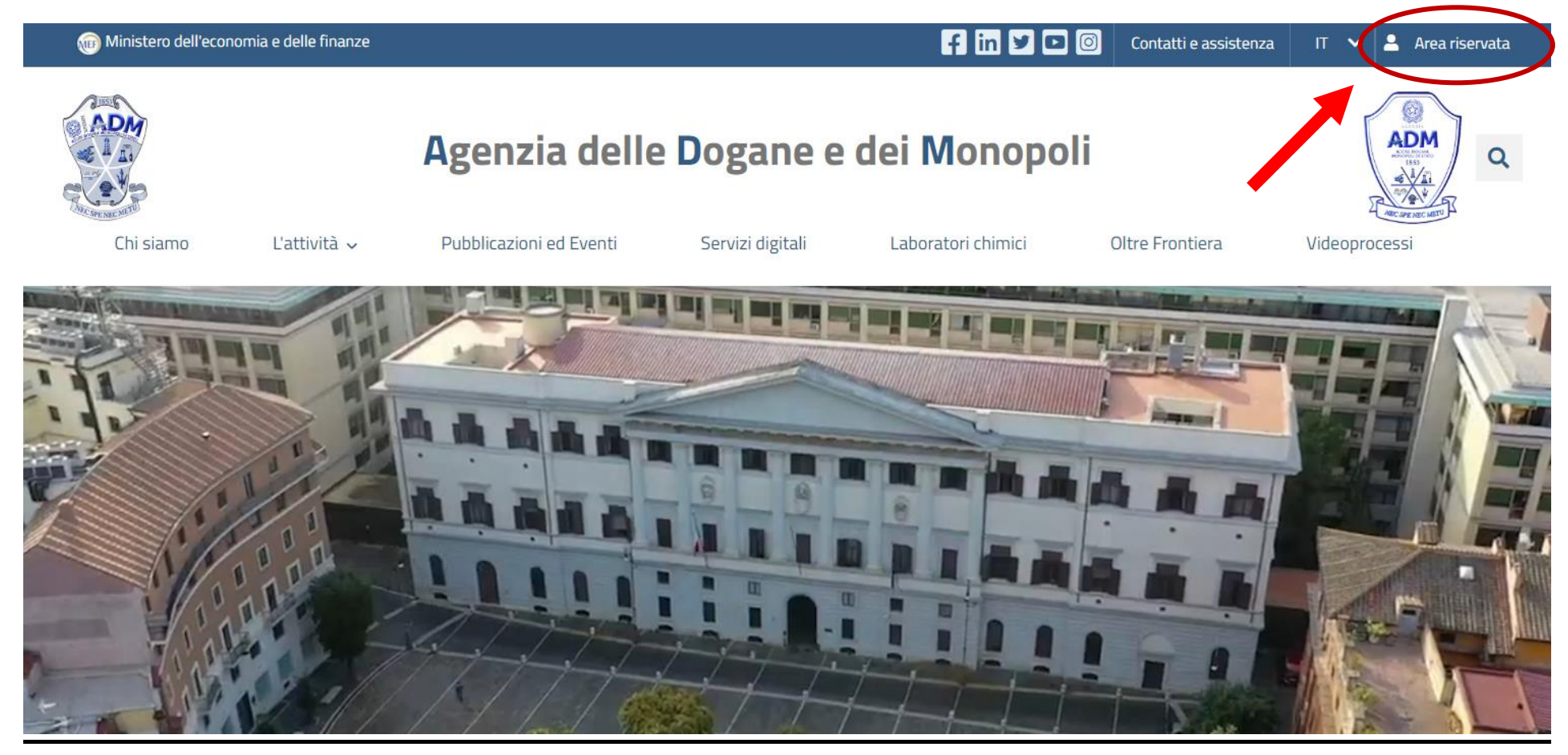

#### SI CLICCA SU CNS

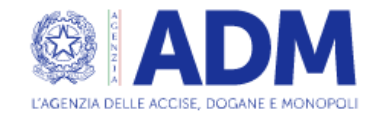

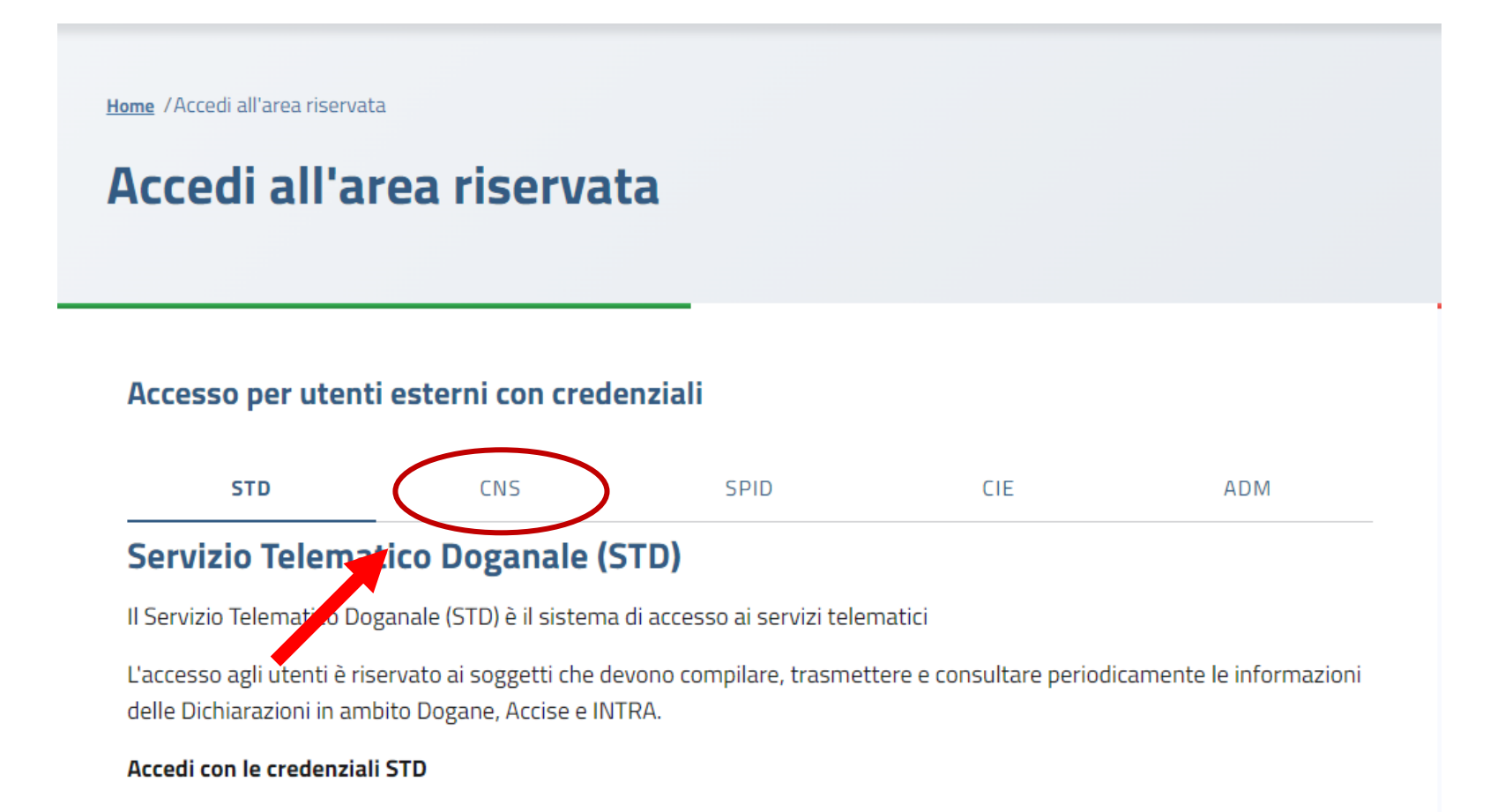

### CON LA CNS SI ENTRA CON IL CODICE PIN TRAMITE IL PULSANTE ACCEDI

#### Accesso per utenti esterni con credenziali

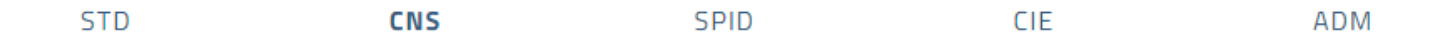

#### **CNS: Carta Nazionale dei Servizi**

La Carta Nazionale dei Servizi o CNS è una smart card che permette l'accesso ai nuovi servizi online offerti dall'Agenzia e raggiungibili con accesso al primo link. La CNS (di Persona Fisica) è utilizzabile per la richiesta e l'utilizzo dei servizi di " OTELLO 2.0", PagoPA, "Depositi di stoccaggio presso terzi - TRADERS", "Custom Decisions" (TP - EU Trader Portal) e per richiedere l'utilizzo dei servizi S2S relativi alla " Trasmissione telematica dei corrispettivi relativi alle cessioni di benzina e di gasolio". Nota prot. 203452/2019/RU del 14/1/2020 che integra e aggiorna le precedenti note, Nota prot n. 104198/RU del 14/09/2017, Nota prot.n. 120307/RU del 24/10/2017, Nota n. 18731 del 5 ottobre 2018. Nota prot. n. 33835/RU del 28/03/2019 - pdf

Inserire la propria CNS nel lettore e dopo utilizzare il link sottostante:

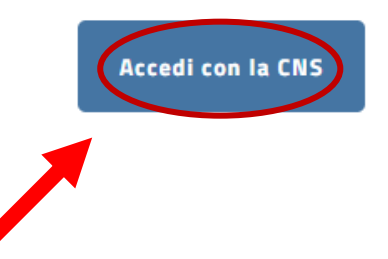

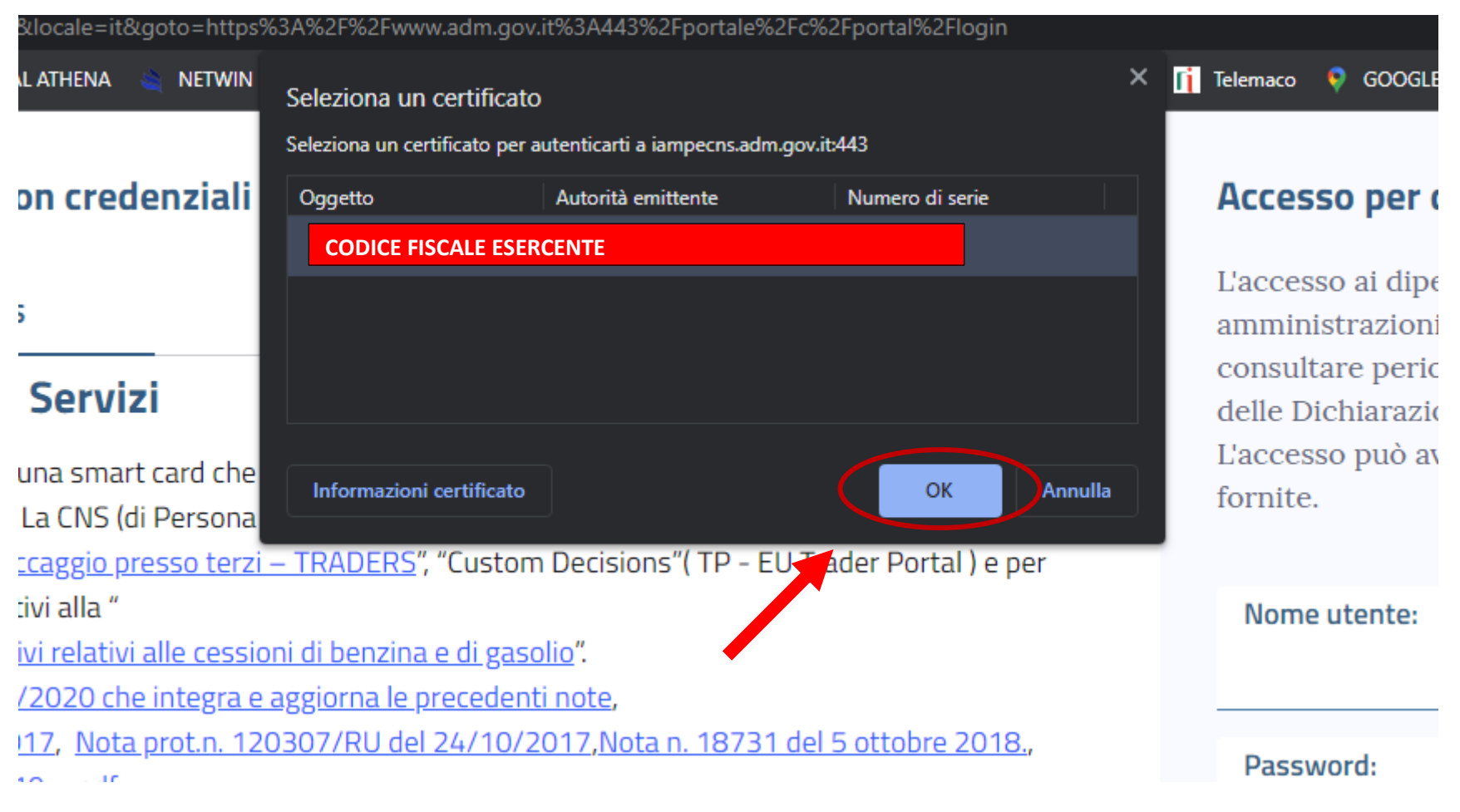

### SI CLICCA SU OK F VERRA' RICHIESTO IL PIN DELLA CNS.

# UNA VOLTA ENTRATI CI SI TROVA IN QUESTA FINESTRA E LA PRIMA COSA DA FARE PER OGNI PROCEDURA E' L'ATTIVAZIONE DEL MAU ENTRANDO DA MIO PROFILO

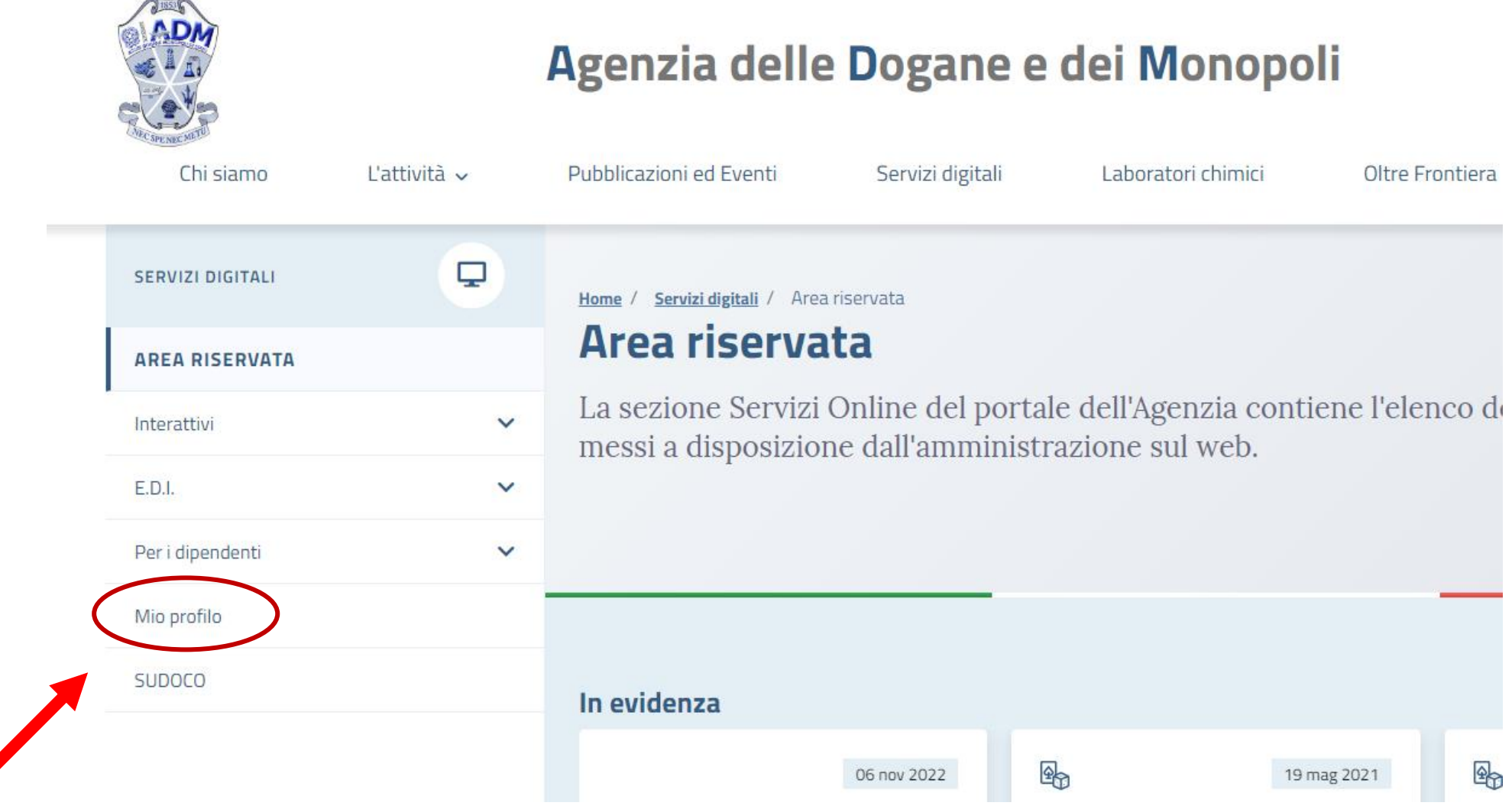

### SI ACCEDE E CI SI TROVA NELLA SEGUENTE SCHERMATA

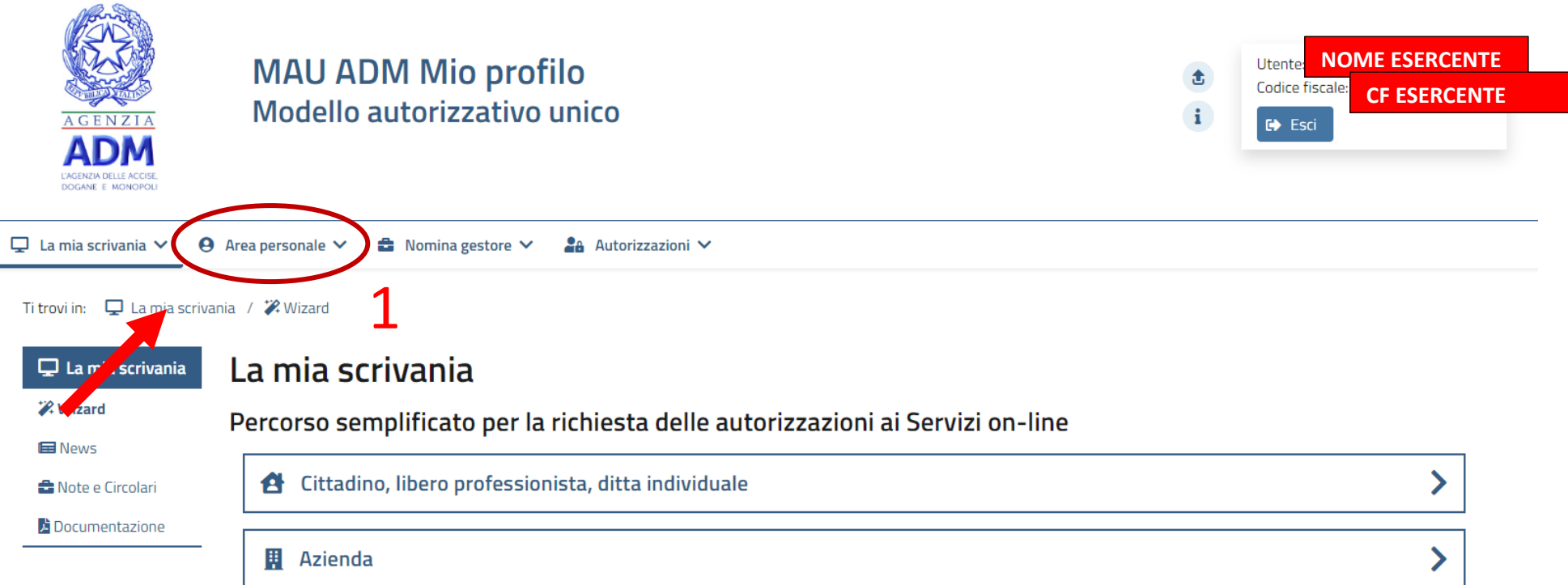

# 1. PER PRIMA COSA BISOGNA INSERIRE LA PEC DELL'ESERCENTE DA AREA PERSONALE - CONTATTI - ABILITA MODIFICA SCRIVERLA E SALVARE

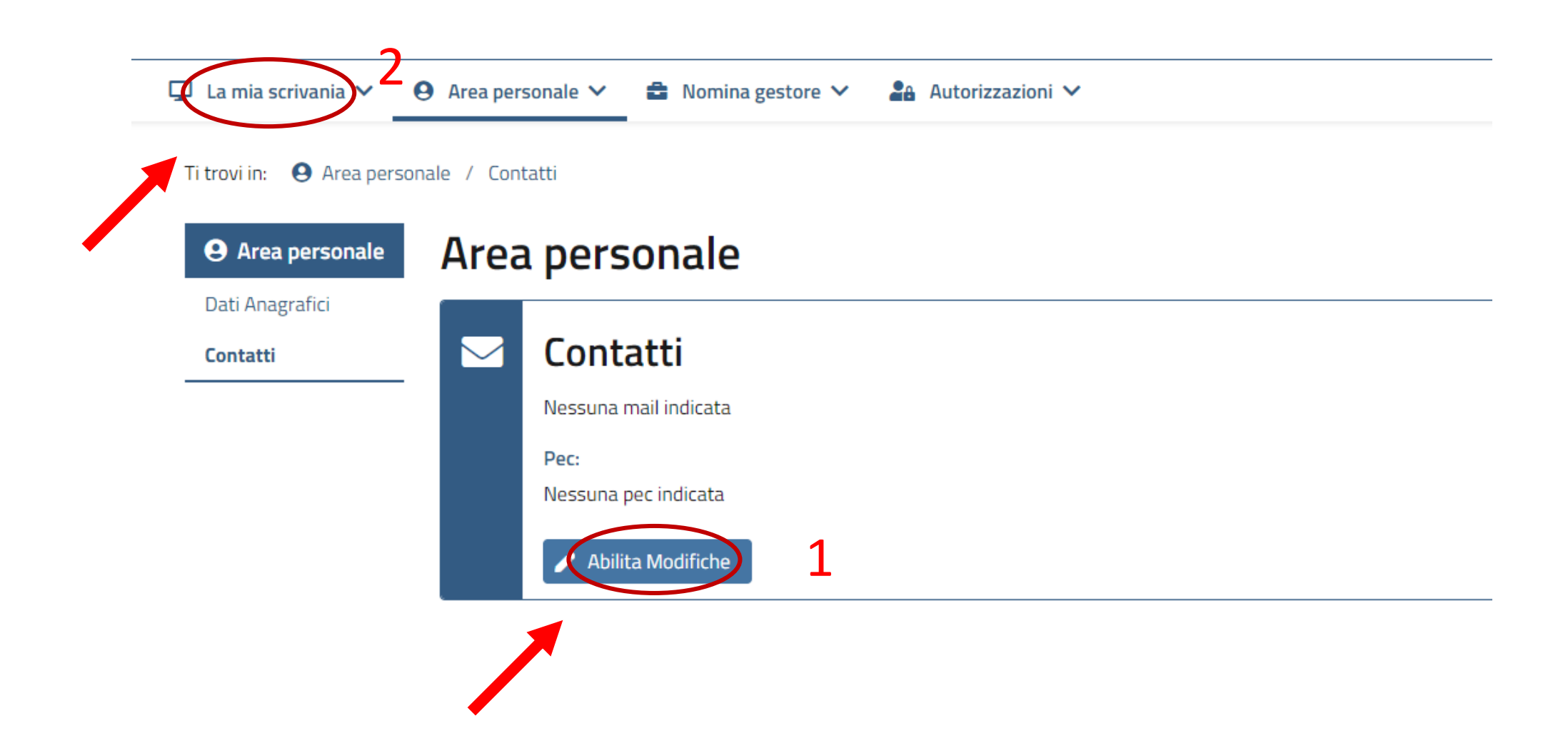

2. FATTO QUESTO SI TORNA SU LA MIA SCRIVANIA - WIZARD E SI VA A SELEZIONARE IL TIPO DI AZIENDA CHE SI DEVE ISCRIVERE DITTA INDIVIDUALE O **SOCIETA'** 

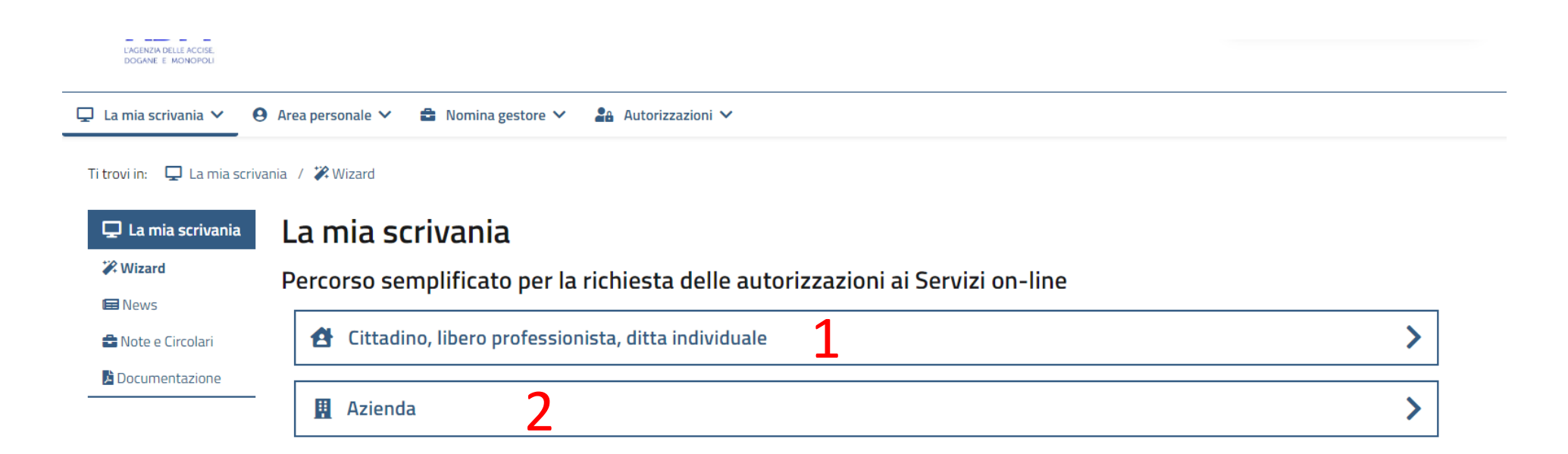

# **1.PER DITTA INDIVIDUALE BISOGNERA' SELEZIONARE IL PULSANTE INDICATO E BASTERA' SELEZIONARE LA FUNZIONE DALL'ELENCO CHE COMPARIRA'**

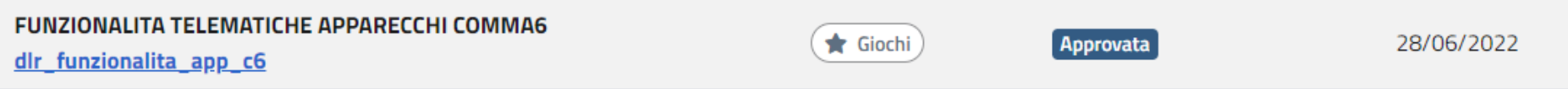

# **SI CLICCA SU RICHIEDI PER DUE VOLTE E PER LA DITTA INDIVIDUALE LA PROCEDURA E' TERMINATA.**

# 2. PER UNA SOCIETA' (SE NON COMPARE GIA') SI CLICCA SUL PULSANTE AZIENDA E SI VA AD INSERIRE LA PARTITA IVA NELLA CASELLA DOVE VIENE RICHIESTA

### Procedura Guidata Step 1/4

Inserimento dell'azienda

O La procedura semplificata di richiesta autorizzazioni per un'azienda e' riservata al rappresentante legale principale e ai gestori (persone fisiche) incaricati per l'azienda sui servizi telematici (Entratel) presso l'Agenzia delle Entrate oppure ad un gestore MAU con nomina gia' approvata.

Seleziona l'azienda per cui vuoi operare:

**PIVA ESERCENTE** 

Se l'azienda di cui sei il rappresentante legale o gestore incaricato sui servizi telematici non compare in elenco, inserisci:

Codice Fiscale dell'azienda: \*

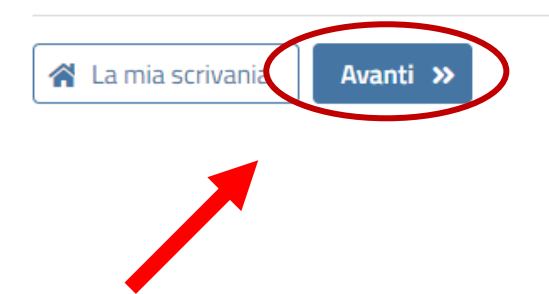

#### Nomina gestore

 $\sim$   $\sim$ 

 $\sim$ 

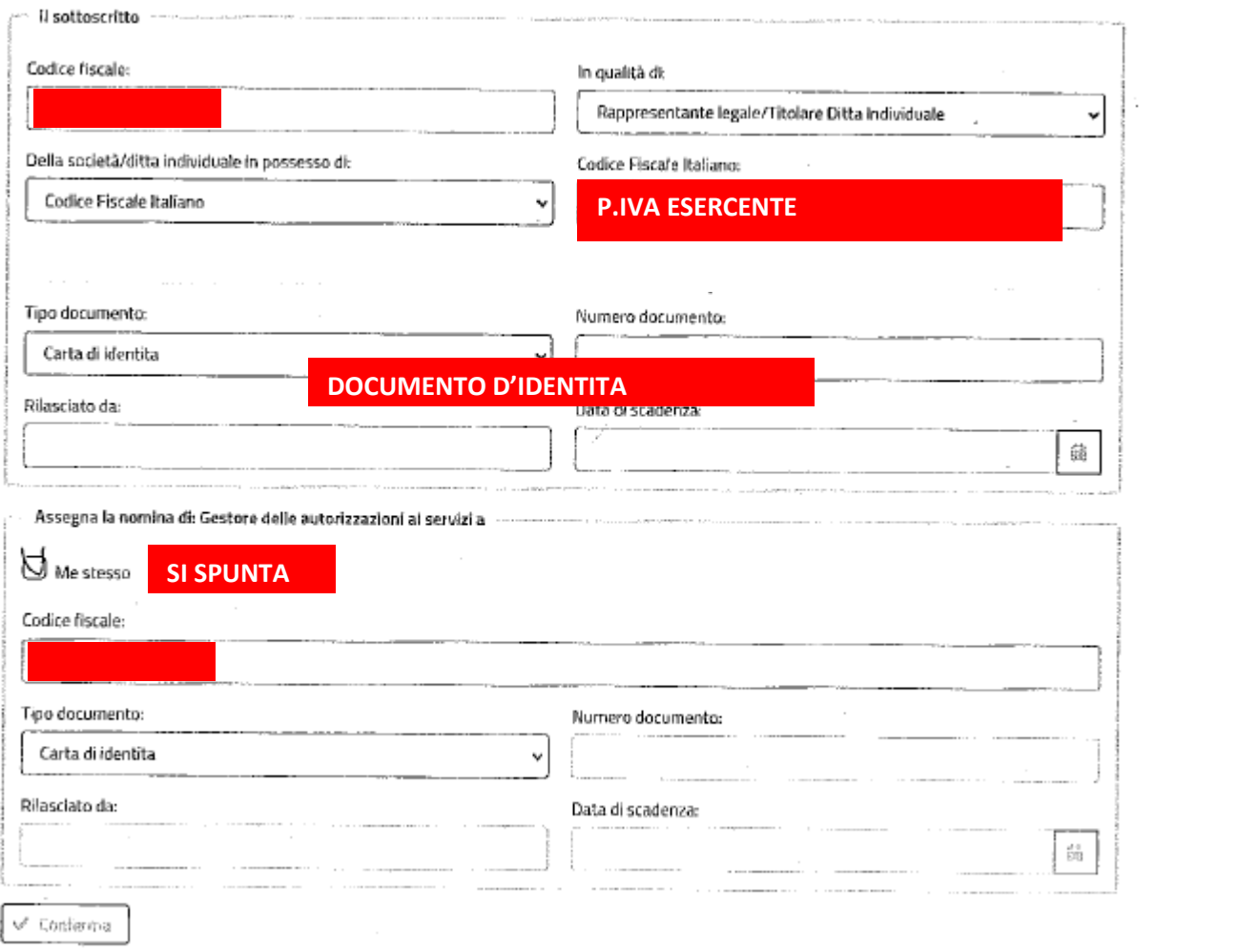

11

### POI SI PROCEDE CON LA SELEZIONE DELLA STESSA FUNZIONE DI PRIMA

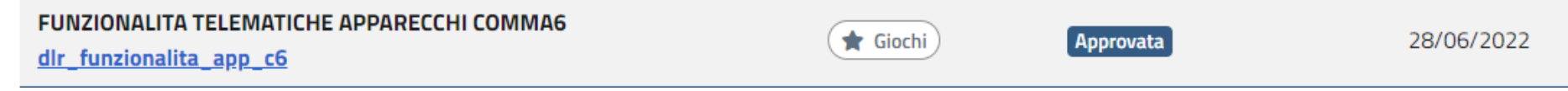

**E SI CONFERMA** 

# A QUESTO PUNTO SI PUO' PROCEDERE CON IL RINNOVO, CLICCANDO SUL PULSANTE **INDICATO**

**MAU ADM Mio profilo** Modello autorizzativo unico

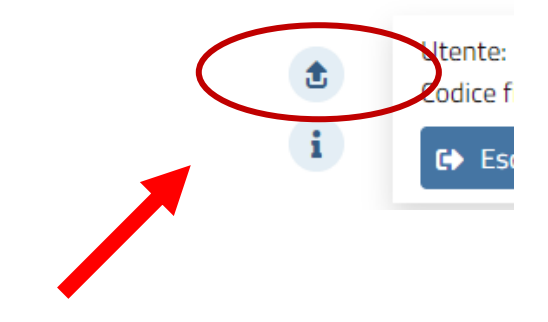

# CHE CI RIPORTA ALLA SCHERMATA PRINCIPALE DOVE POI ENTRARE NELLA SEZIONE **RIES**

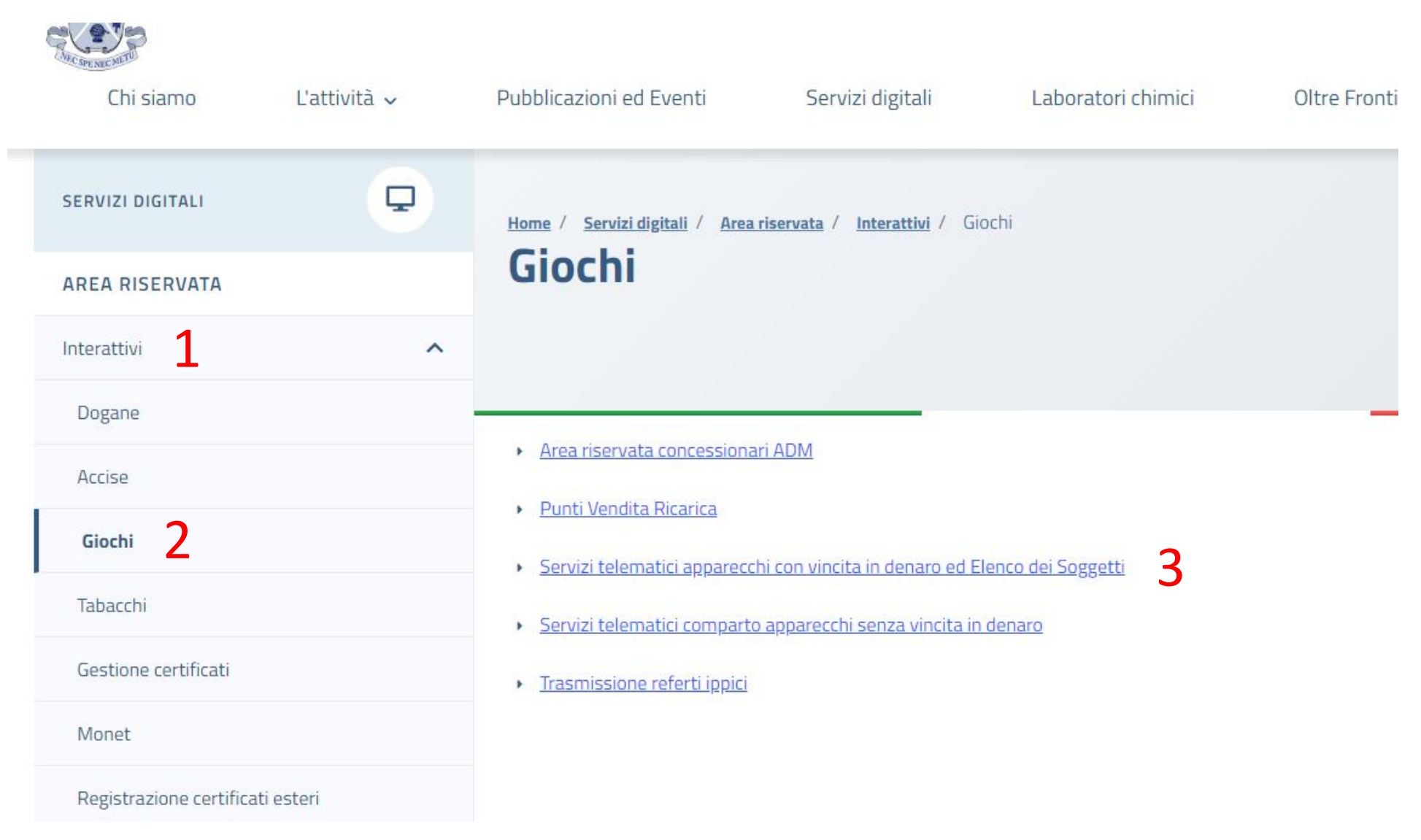

### SI ACCEDE E CI SI TROVA IN QUESTA SCHERMATA RINNOVO/REISCRIZIONE

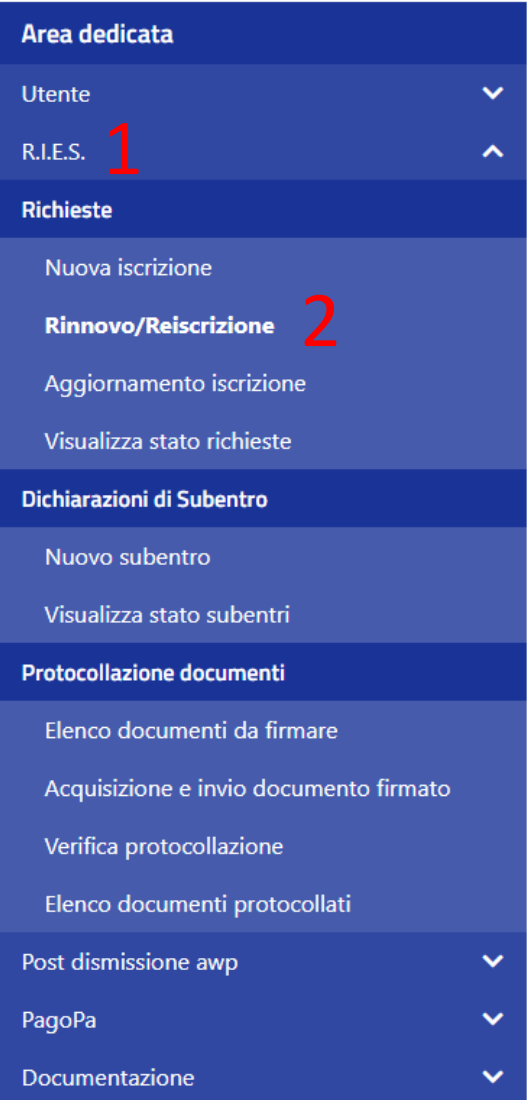

### Richiesta di rinnovo o re-iscrizione

La funzionalità consente la compilazione delle richieste di:

- . RINNOVO: per soggetti regolarmente iscritti per l'annualità in corso e che intendono rinnovar
- . RE-ISCRIZIONE: per soggetti la cui ultima iscrizione sia decaduta e intendano iscriversi nuovar

Una richiesta può essere registrata solamente se compilata in tutte le sue parti.

#### Come procedere:

- · Selezionare la società per la quale presentare la richiesta.
- · Selezionare l'anno per il quale si chiede l'iscrizione.
- · Selezionare il tipo di richiesta.
- Premere avanti.

#### Selezione società: \*

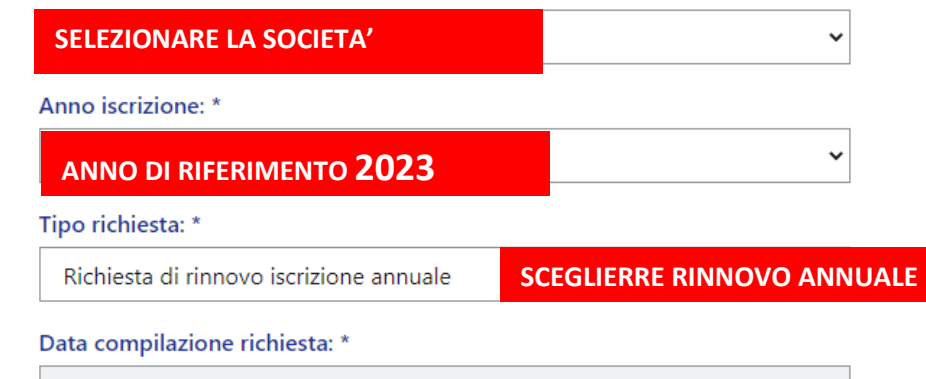

08/03/2023

Invia

A

# Dati anagrafici del richiedente

(1) I dati presenti in questa pagina sono ottenuti dall'interrogazione degli archivi dell'anagrafe tributaria ad esclusione di quelli individuati dalla nota (2) e  $(4).$ 

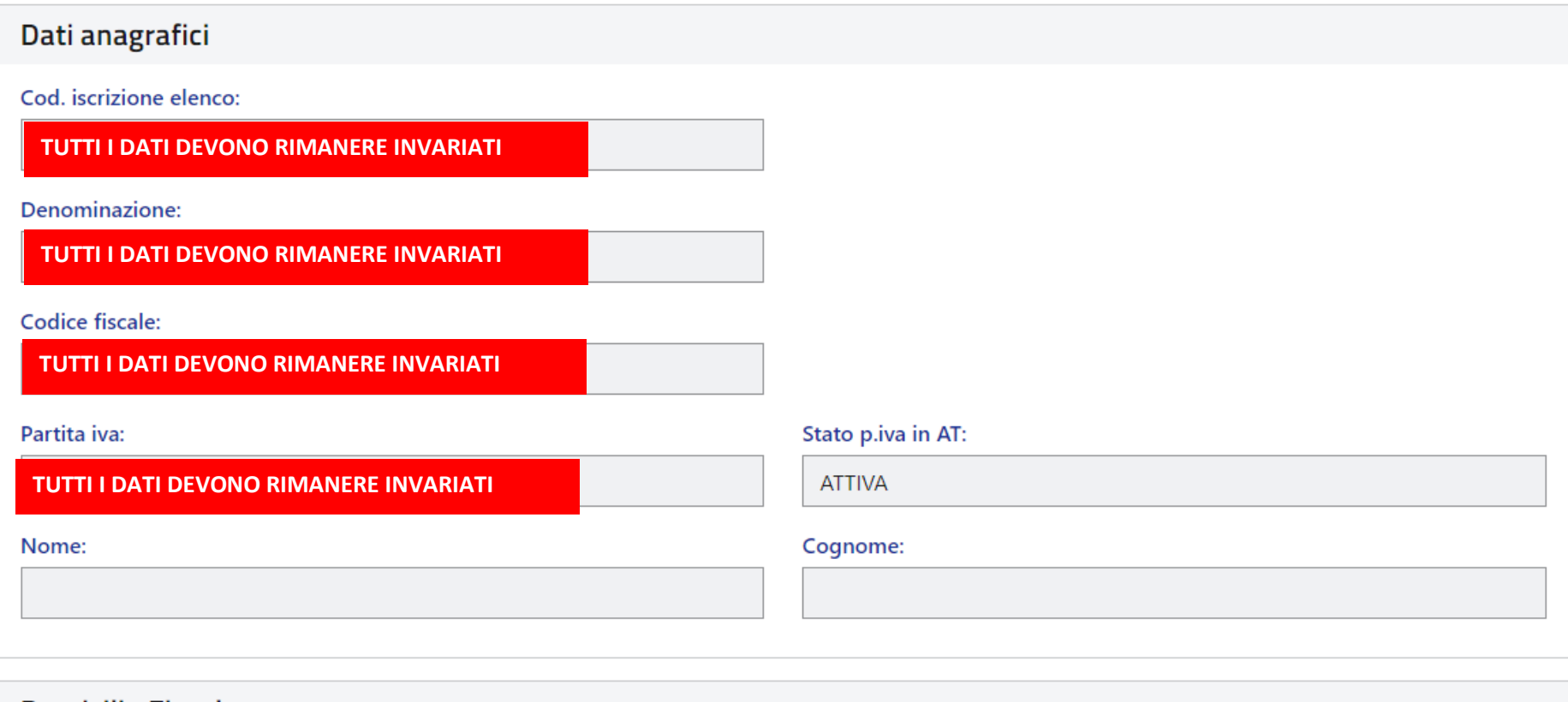

**Domicilio Fiscale** 

#### Sede/Residenza

(3) I dati visualizzati sono ottenuti dalla consultazione dell'Anagrafe Tributaria, qualora i dati inerenti la sede/residenza non fossero visualizzati si assumono come coincidenti con il domicilio fiscale.

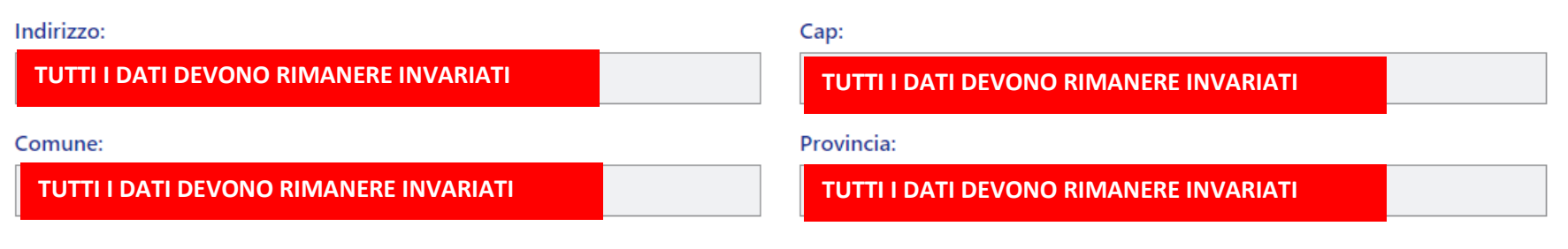

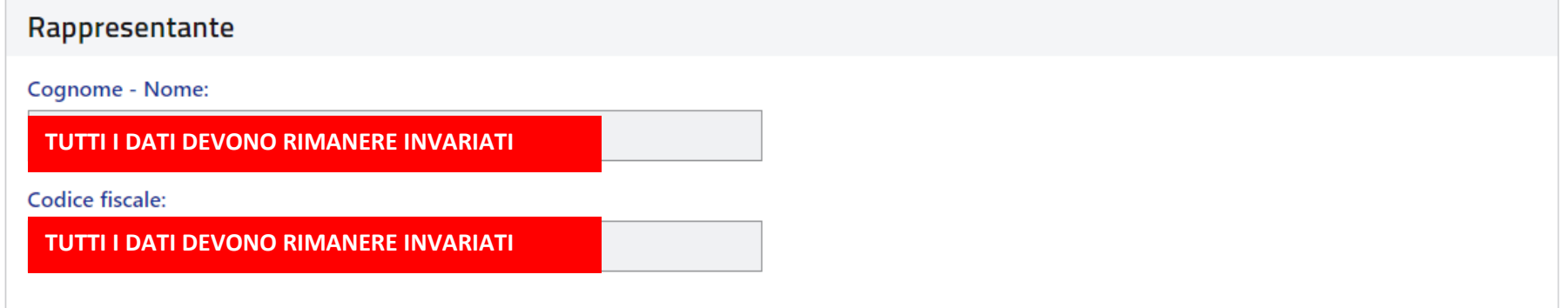

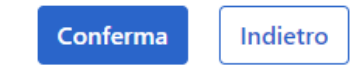

#### **SI PROCEDE CONFERMANDO NON MODIFICANDO DATI**

#### Ti trovi in: Home / Area dedicata / Richiesta nuova iscrizione

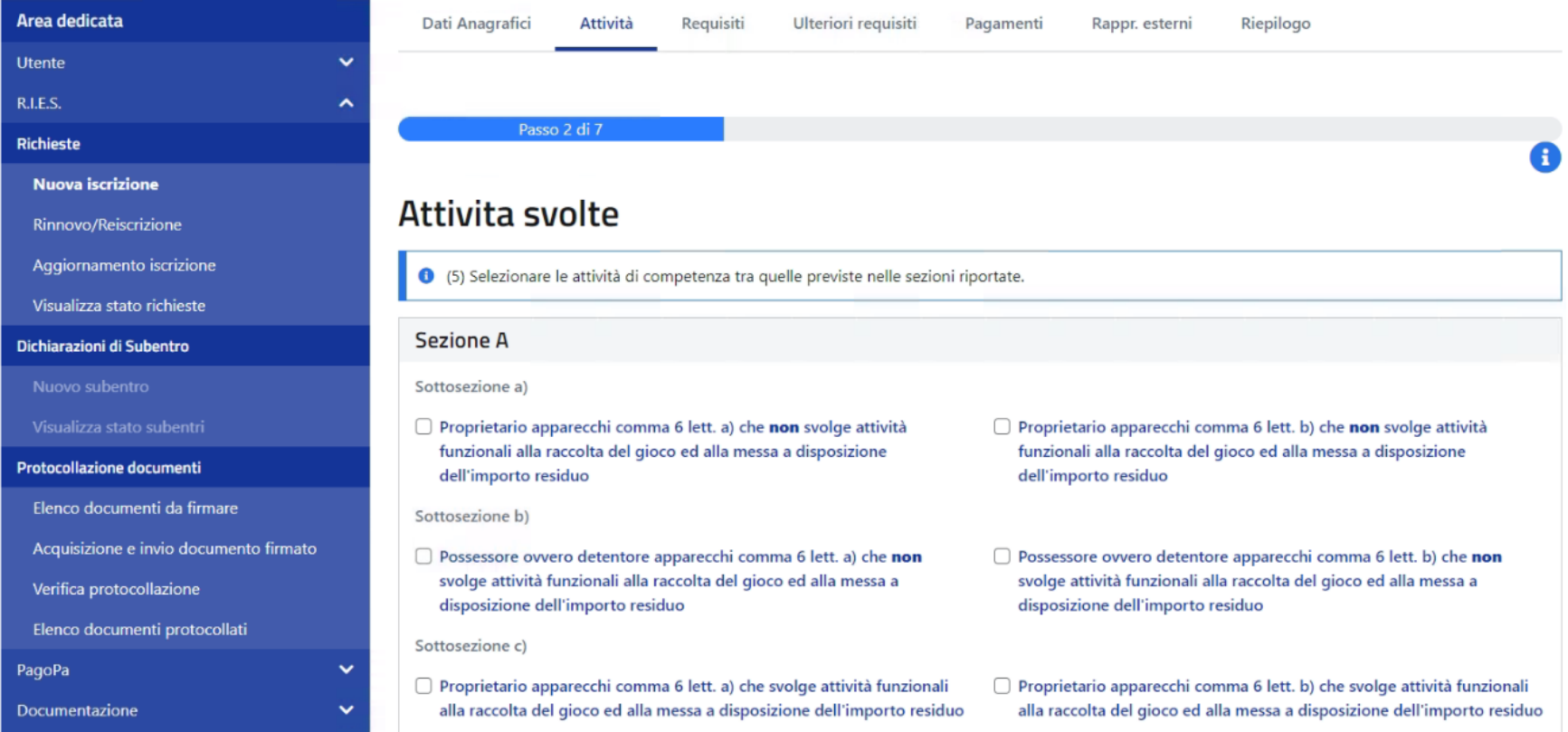

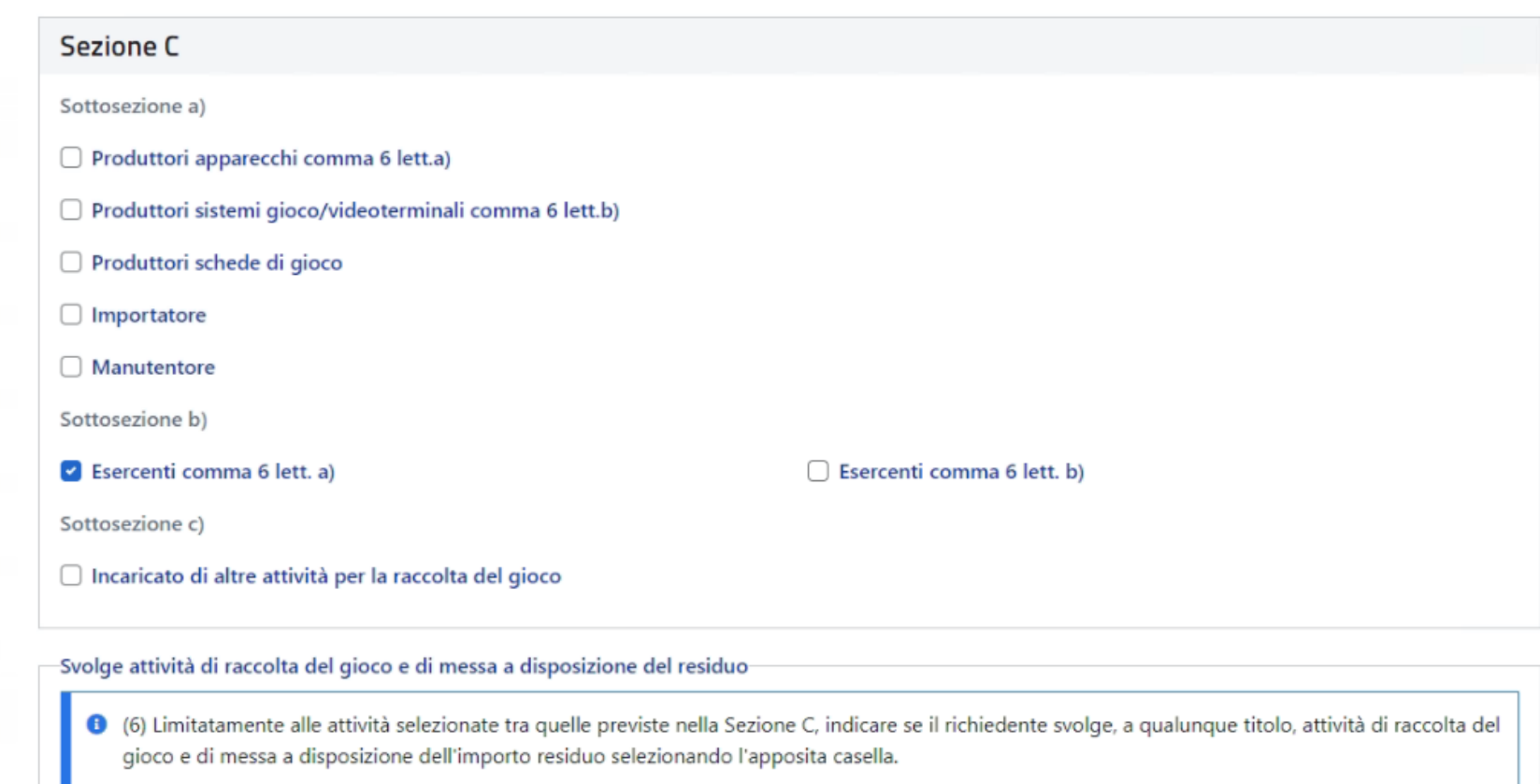

#### $\bullet$  No  $\circ$  Si

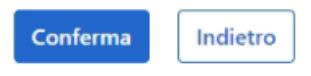

#### SI PROCEDE CONFERMANDO NON MODIFICANDO DATI

#### Passo 3 di 7

# Requisiti

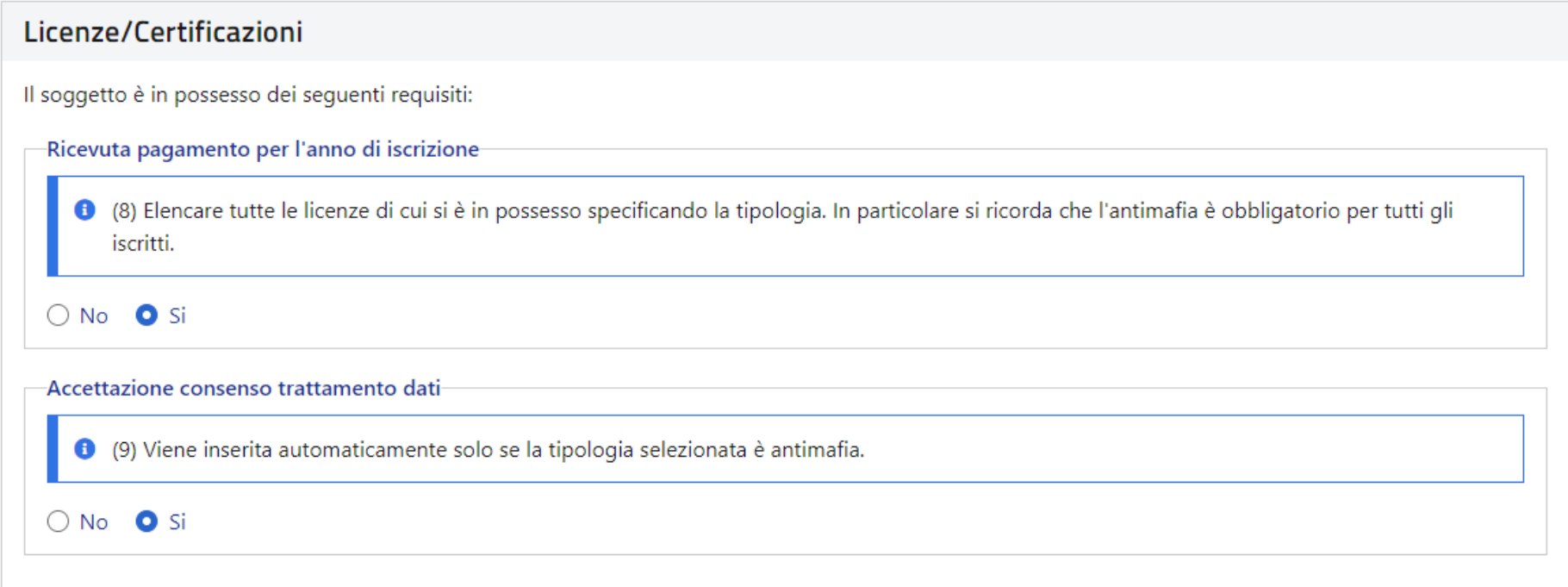

# IN QUESTA PAGINA SI DEVE RINNOVARE L'ANTIMAFIA ANDHE SE NON E' RICHIESTA **COME DI SEGUITO**

A

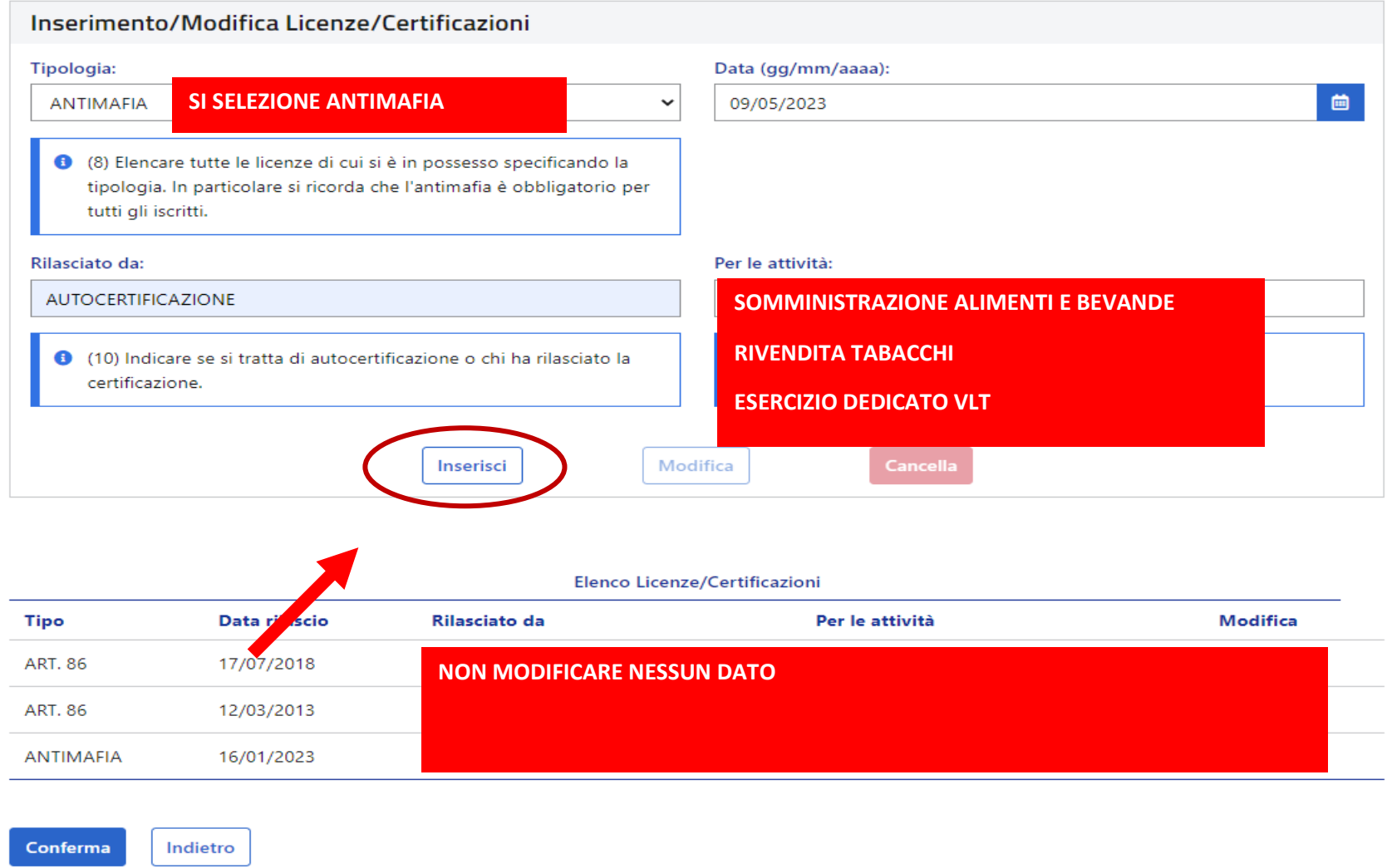

### SI CLICCA SU INSERISCI E POI CONFERMA

#### Passo 4 di 7

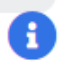

# Ulteriori requisiti

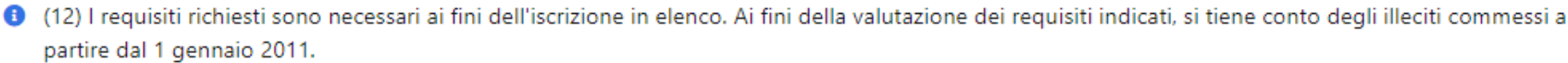

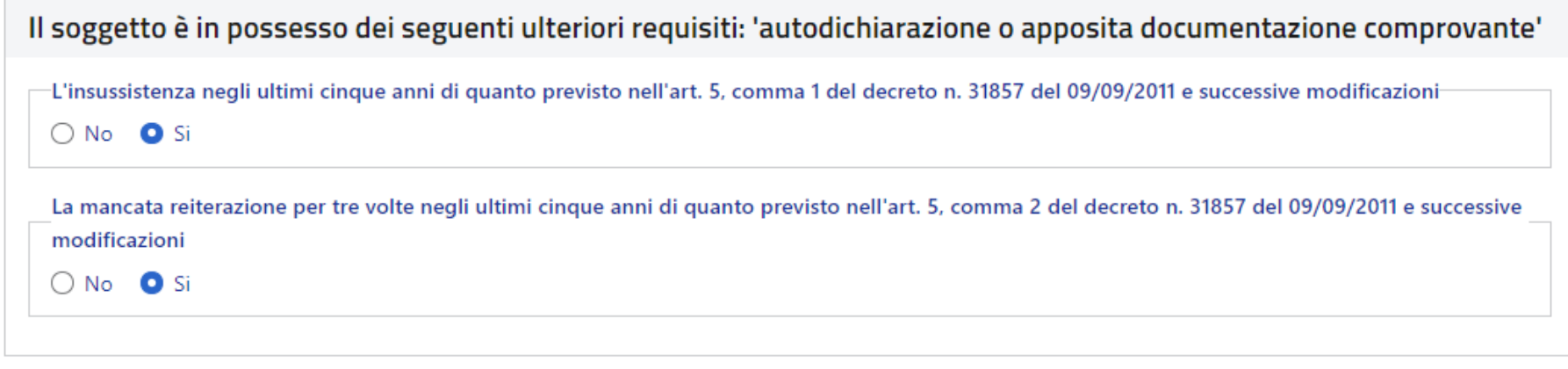

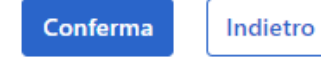

#### SI PROCEDE CONFERMANDO NON MODIFICANDO DATI

#### Passo 5 di 7

### Pagamenti

0 (21) In questa scheda è possibile abbinare i versamenti effettuati tramite F24 su codice tributo 5216 per la somma di euro 150,00 (euro centocinquanta/00) laddove risultassero già presenti sui sistemi dell'Agenzia. Qualora fossero stati effettuati da pochi giorni e non dovessero risultare tra quelli disponibili per l'abbinamento è possibile auto certificare gli importi versati. Si ricorda che il pagamento deve essere effettuato o con il codice fiscale della ditta/società/circolo/associazione/ persona fisica che si iscrive all'elenco o con quello del rappresentante legale ove previsto.

#### Operazione non terminata correttamente

L'importo abbinato è già superiore all'importo dovuto: non è possibile abbinare altri pagamenti.

Di seguito sono elencati i versamenti attualmente a disposizione dell'Agenzia delle Dogane e dei Monopoli.

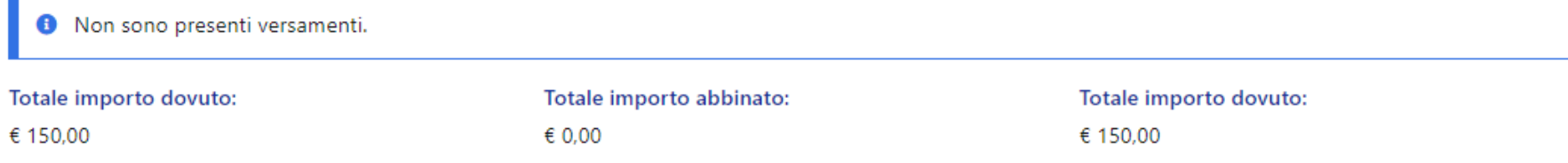

Qualora il versamento di interesse non risultasse nell'elenco precedente, nella sezione sottostante è possibile compilare l'autocertificazione di pagamento dei 150,00€ (euro centocinquanta/00), effettuato mediante modello f24 sul codice tributo 5216, riportando le informazioni richieste.

#### IN QUESTO PUNTO SI DEVE INSERIRE L'F24 E IL CODICE DELLA MARCA DA BOLLO

Qualora il versamento di interesse non risultasse nell'elenco precedente, nella sezione sottostante è possibile compilare l'autocertificazione di pagamento dei 150,00€ (euro centocinquanta/00), effettuato mediante modello f24 sul codice tributo 5216, riportando le informazioni richieste.

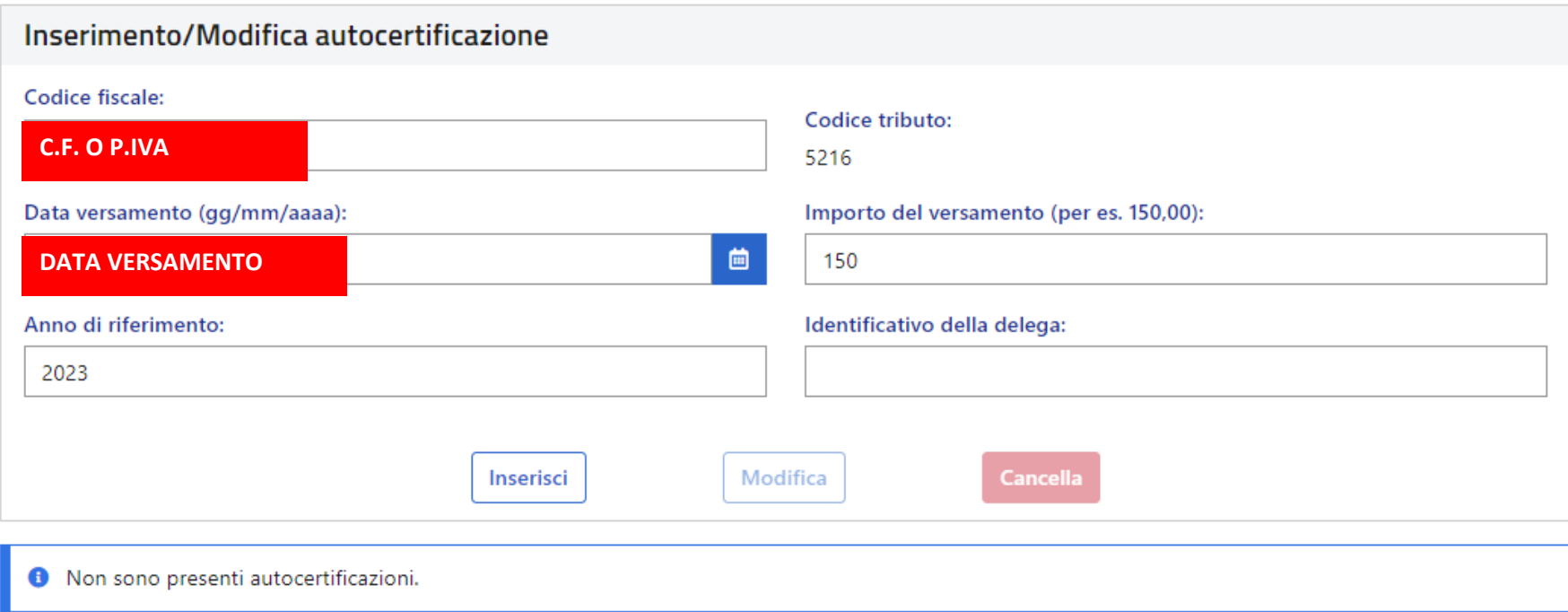

# 1. F24 CODICE FISCALE PER DITTA INDIVIDUALE O P. IVA PER SOCIETA', CMQ QUELLO CHE E' INDICATO NELL'INTESTAZIONE DELL'F24 POI SI CLICCA SU **INSERISCI**

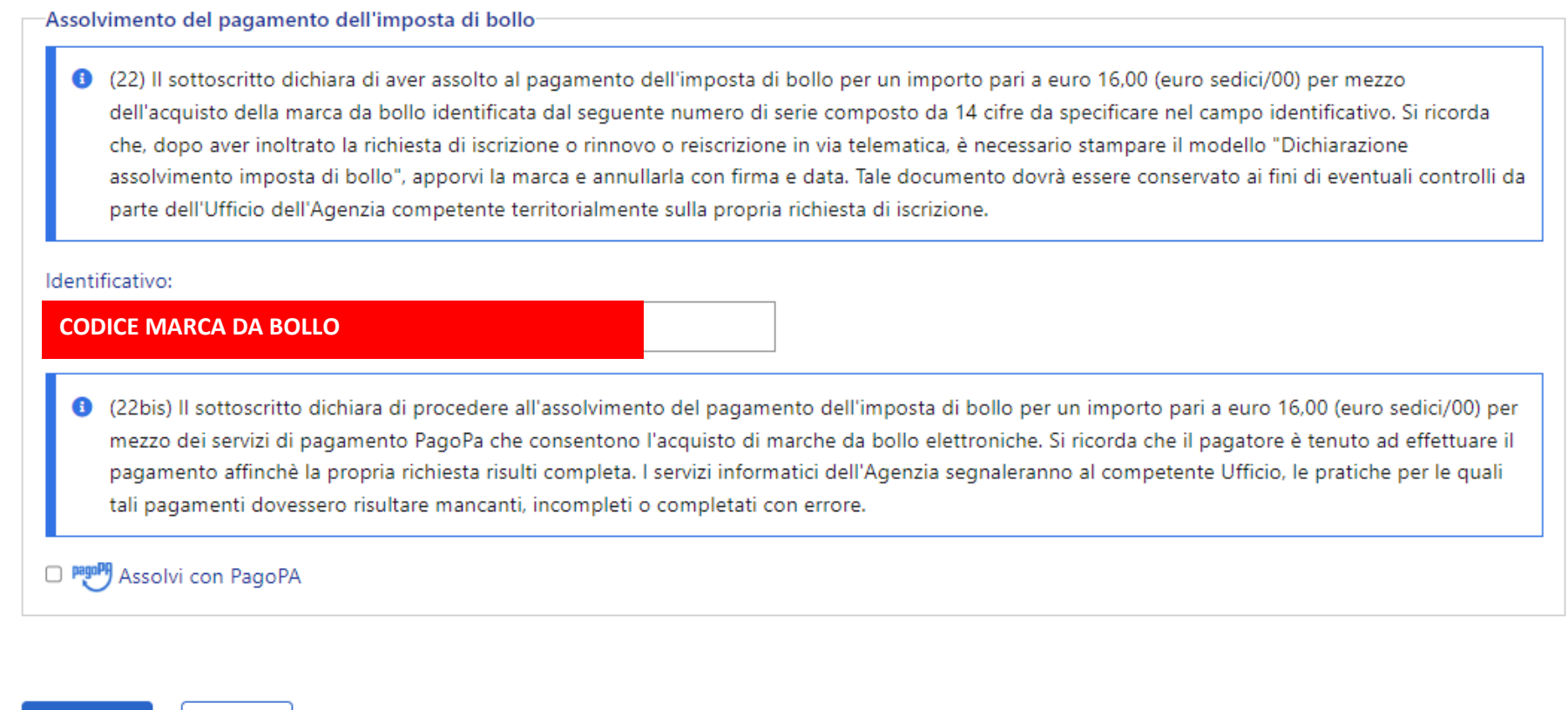

#### **INSERIRE IL CODICE DELLA MARCA DA BOLLO E POI CLICCARE CONFERMA**

Conferma

Indietro

#### Passo 6 di 7

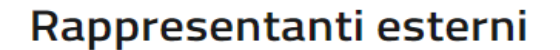

0 (23) In questa scheda devono essere indicati ove previsti nel caso di società, società di persone, circoli privati ed associazioni, rispettivamente i componenti dell'organo di amministrazione, i soci che hanno rappresentanza esterna, i soggetti muniti di rappresentanza esterna. I soggetti dichiarati devono essere in possesso di tutti i requisiti di cui all'art. 5 del D.D. n. 2011/31857/Giochi/ADI del 9 settembre 2011 e ss.mm.

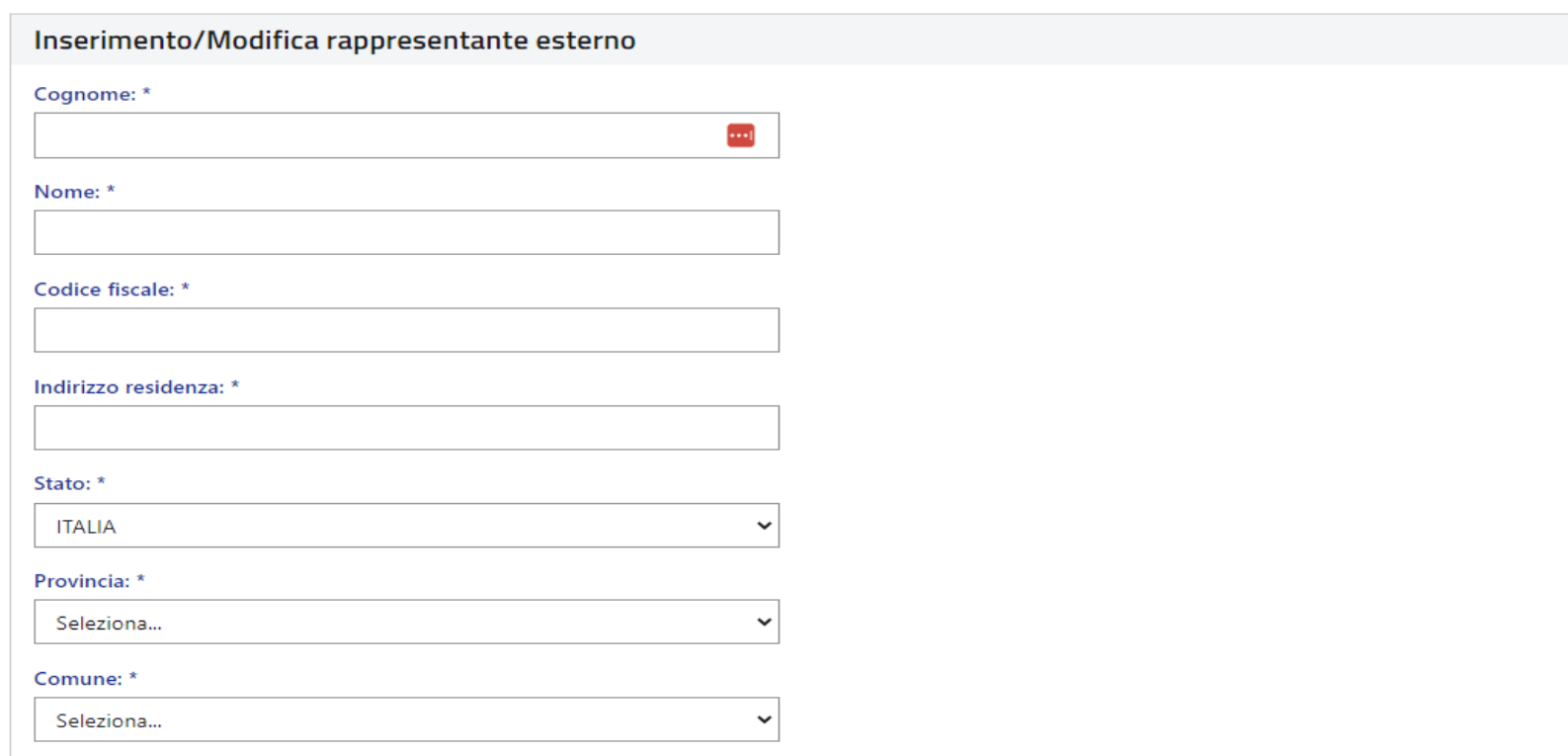

#### SI PROCEDE CONFERMANDO NON MODIFICANDO DATI

A

Passo 7 di 7

# Riepilogo

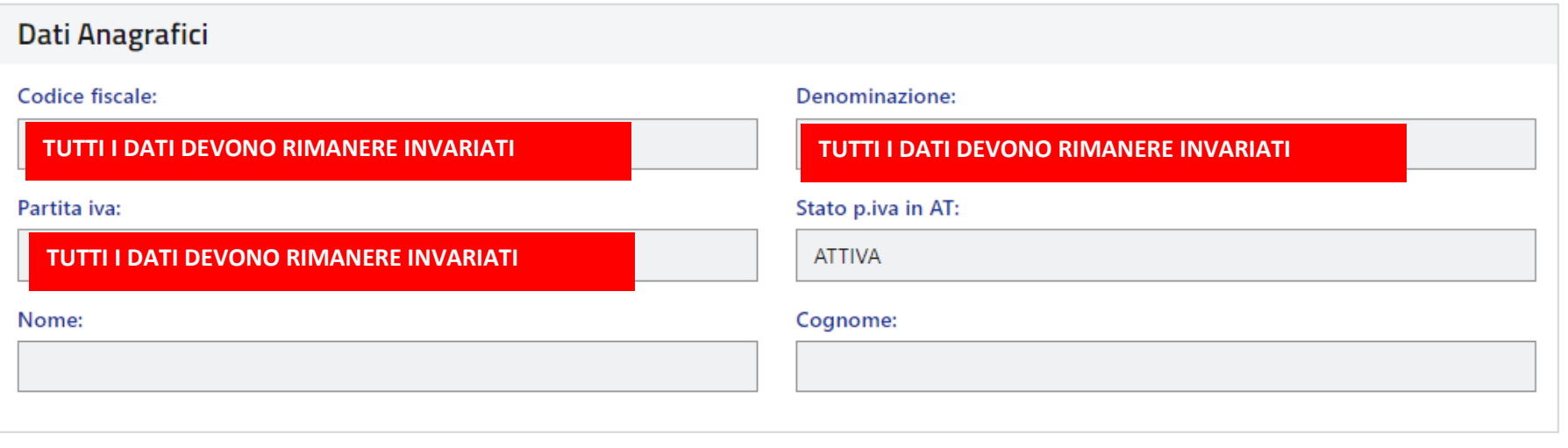

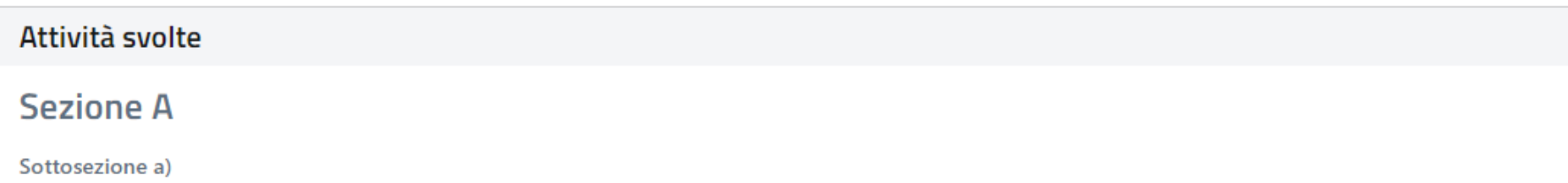

L'Utente dichiara di aver preso visione dell'informativa ai sensi dell'art. 13 del D.Lgs n.196 del 30 giugno 2003. L'Utente dichiara di accettare integralmente le condizioni contenute nel testo riportato. Informativa sulla privacy. Si precisa che l'informativa sarà parte integrante del documento che verrà prodotto dopo aver fornito il consenso e aver acquisito la richiesta.

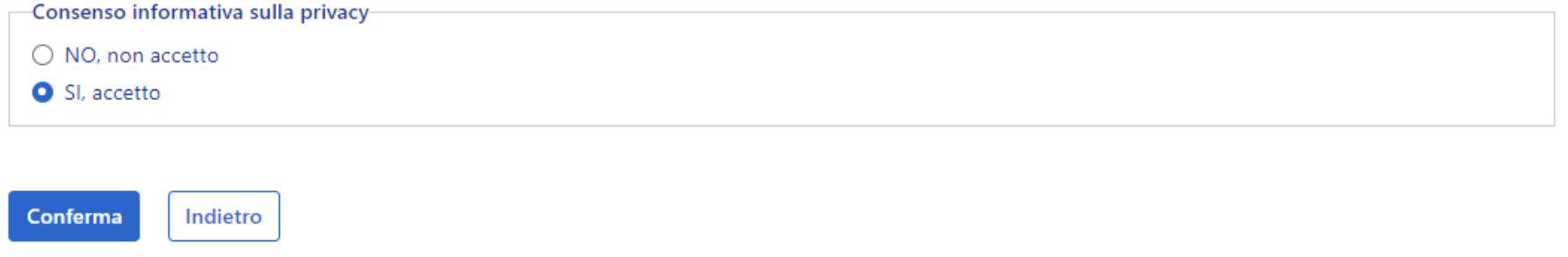

#### **SELEZIONARE "SI ACCETTO" E CONFERMARE**

## Esito acquisizione dati

#### La sua richiesta è stata presa in carico dal sistema

L'esito delle elaborazioni può essere verificato utilizzando due funzionalità distinte:

- · per le richieste di Iscrizione, Rinnovo, Re-iscrizione o Aggiornamento utilizzando utilizzando "Visualizza stato richieste" presente nella sezione Richieste/Dichiarazioni:
- · per le richieste di subentro utilizzando "Visualizza stato subentri" presente nella sezione Richieste di Subentro.

Per ciascun tipo di richiesta registrata le due funzionalità menzionate permettono di verificare in dettaglio tutte le informazioni necessarie al completamento delle attività di presentazione delle richieste.

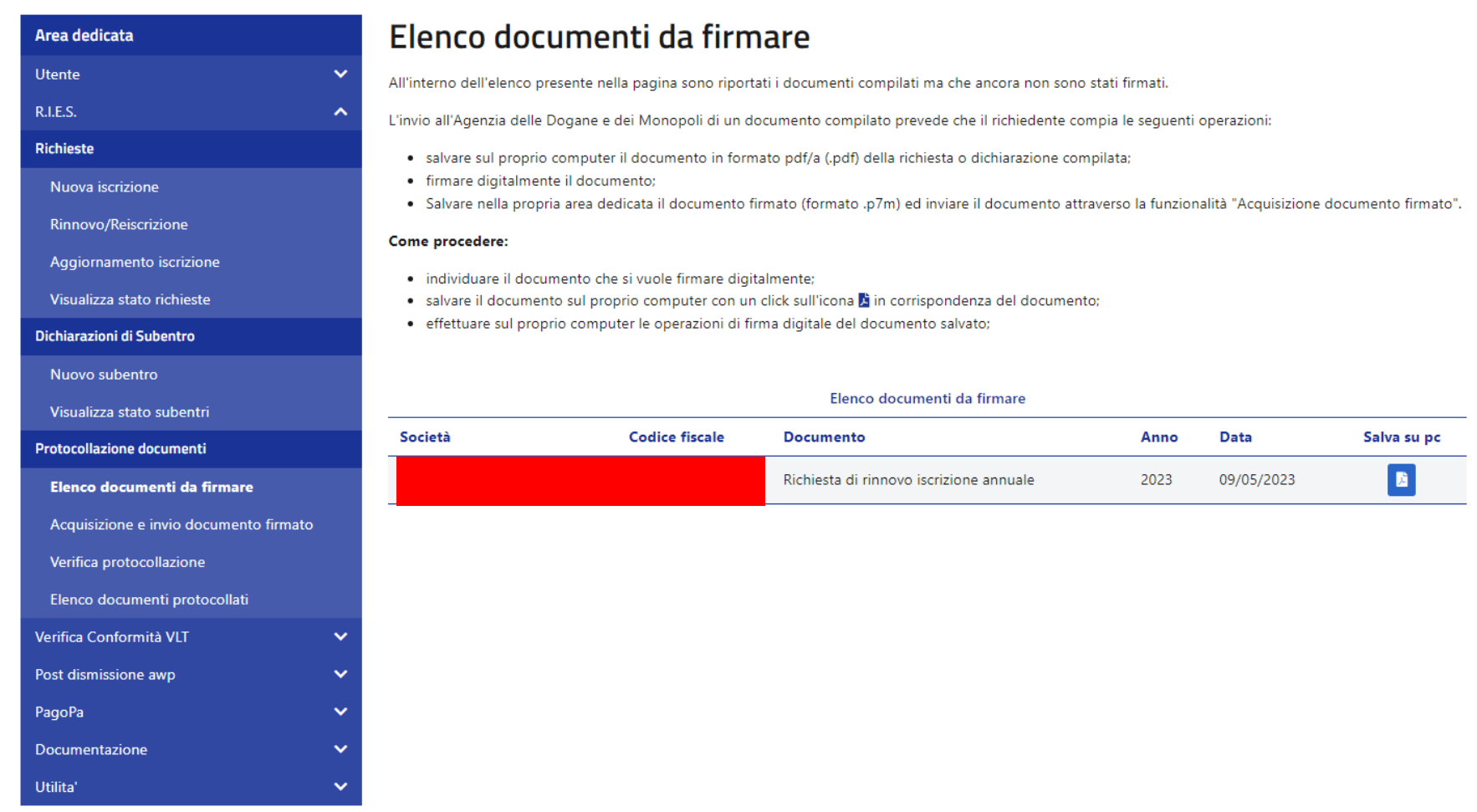

# **CLICCARE SU ELENCO DOCUMENTI DA FIRMARE, SCARICARE IL FILE E FIRMARLO CON IL PROGRAMMA GOSIGN CHE TROVATE NEL PC IL FILE DEV'ESSERE IN .P7M**

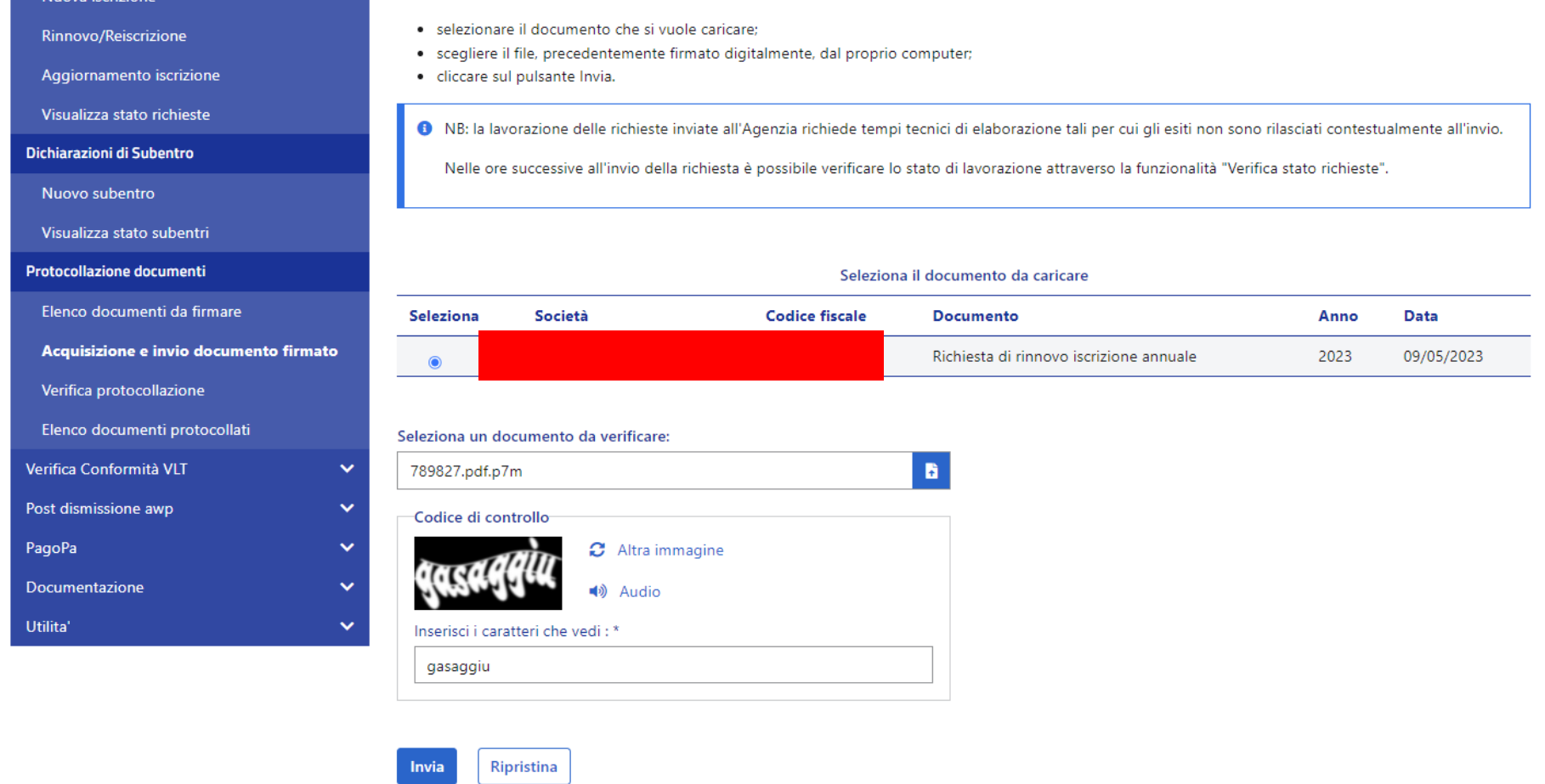

# **CLICCARE SU ACQUISIZIONE E INVIO DOCUMENTO FIRMATO SELEZIONARE IL PALLINO BLU CARICARE IL DOCUMENTO FIRMATO, INSERIRE IL CODICE DI CONTROLLO E INVIA**

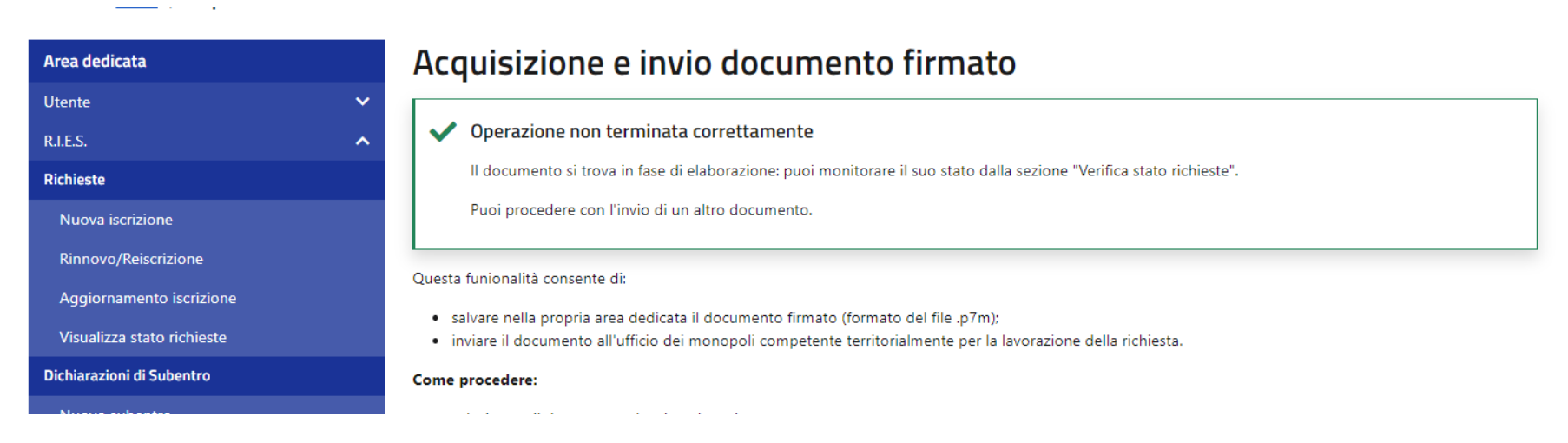

### L'OPERAZIONE ANDATA A BUON FINE

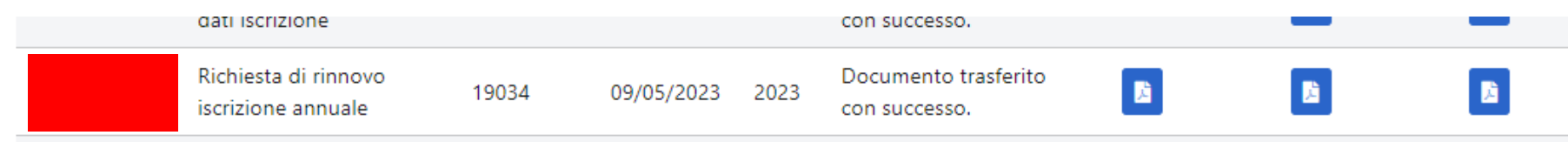

# SI CLICCA SU ELENCO DOCUMENTI PROTOCOLLATI E SI ATTENDONO I 3 PDF CHE SI **GENERANO, SCARICARLI E SALVARLI NELLA CARTELLINA DEL CLIENTE.**

COMPILARE IL MODULO ASSOLVIMENTO BOLLO DOVE VERRA' ATTACCATA LA MARCA DA BOLLO (SBARRATA) E INSIEME ALL'F24 SCANSIONARLO ALL'INTERNO DELLA **CARTELLA.**